# **Formatting CSS Pages**

The formatting of CSS pages is carried out by setting the required styles. There are three different types of styles:

**Class** which are custom styles that you create. You did this in Chapter 13.

**Tag** where you create styles based on tag markers such as the <body> tag.

**Advanced** where you set styles on DIV tags or linked text.

Each of these style types will be used to enhance the page you created in the last two chapters.

# **Setting Tag Styles**

To illustrate how to set TAG styles the <body> and <h1> tags (for the BODY and the HEADING 1 styles) will be adjusted.

- 1 Load DreamWeaver and set the FILES panel to the TRAVELWISE2 site.
- 2 Open the INDEX.HTML page.

## **A The Body Tag**

The body tag controls the format of the whole page. You can set some global formats using a style to control the body tag, then make adjustments to other sections.

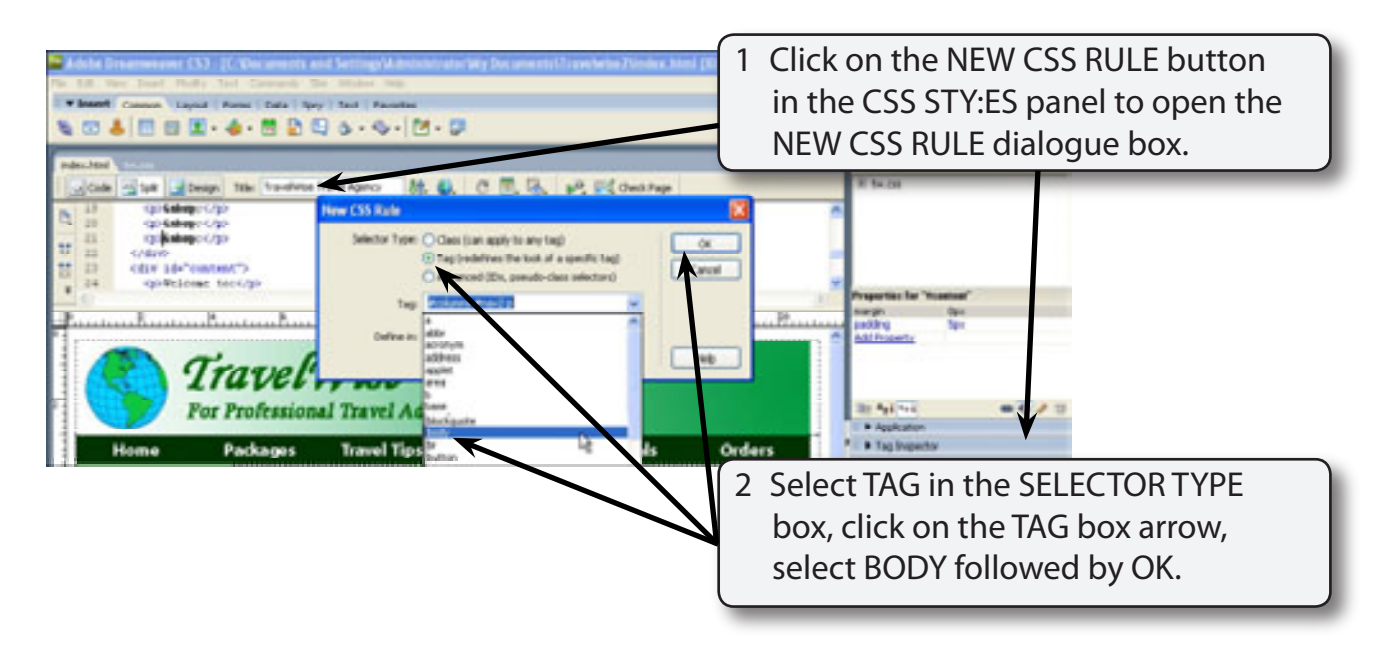

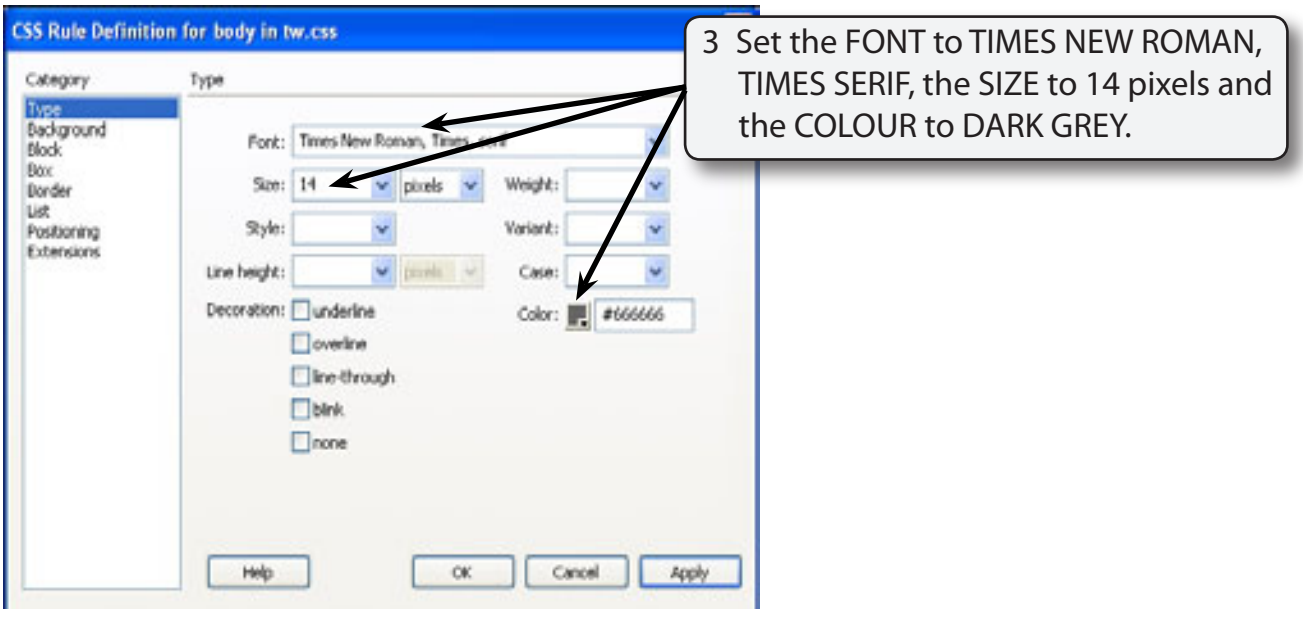

**NOTE: These settings will become the default settings for all the text on the page.**

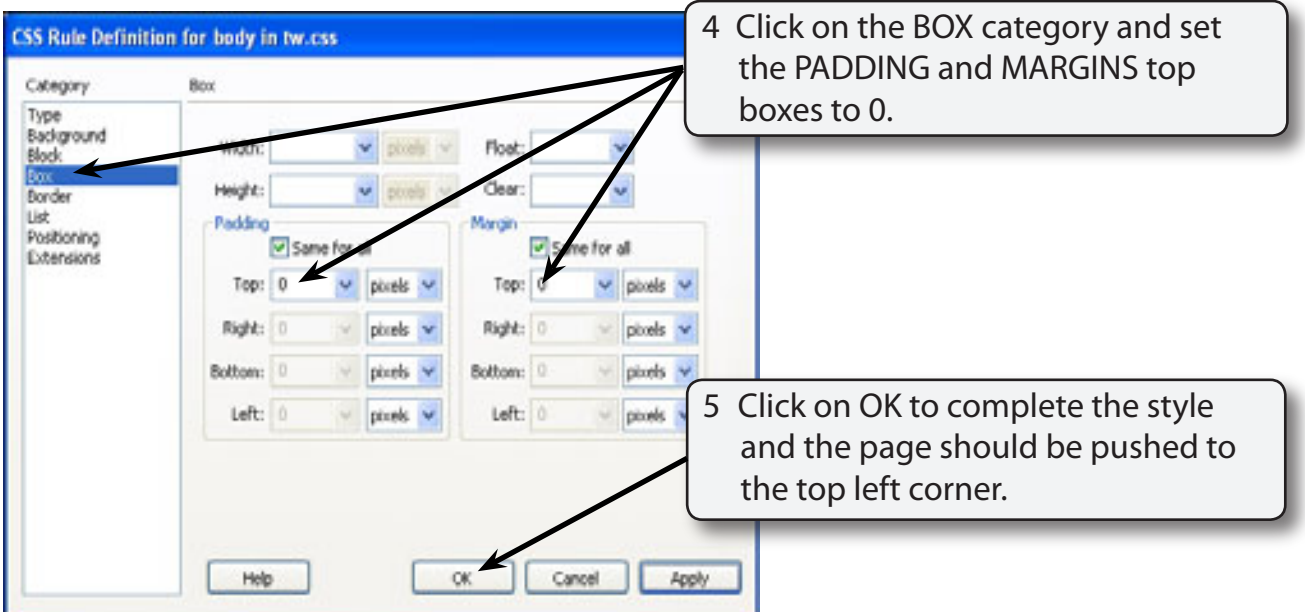

- **NOTE: i Setting the PADDING and MARGINS to 0 ensures that there is no white space at the top when the page is viewed in a browser.**
	- **ii** The BODY style is added to the TW.CSS file in the CSS panel. **All the HTML tags can be controlled in this fashion by creating a CSS style.**

### **B Changing Some Text**

 $\overline{\phantom{a}}$ 

Now that you have set the default text settings some of the text can be altered to create headings or sub-headings. You can modify some of the built in styles or create your own. We will look at both methods.

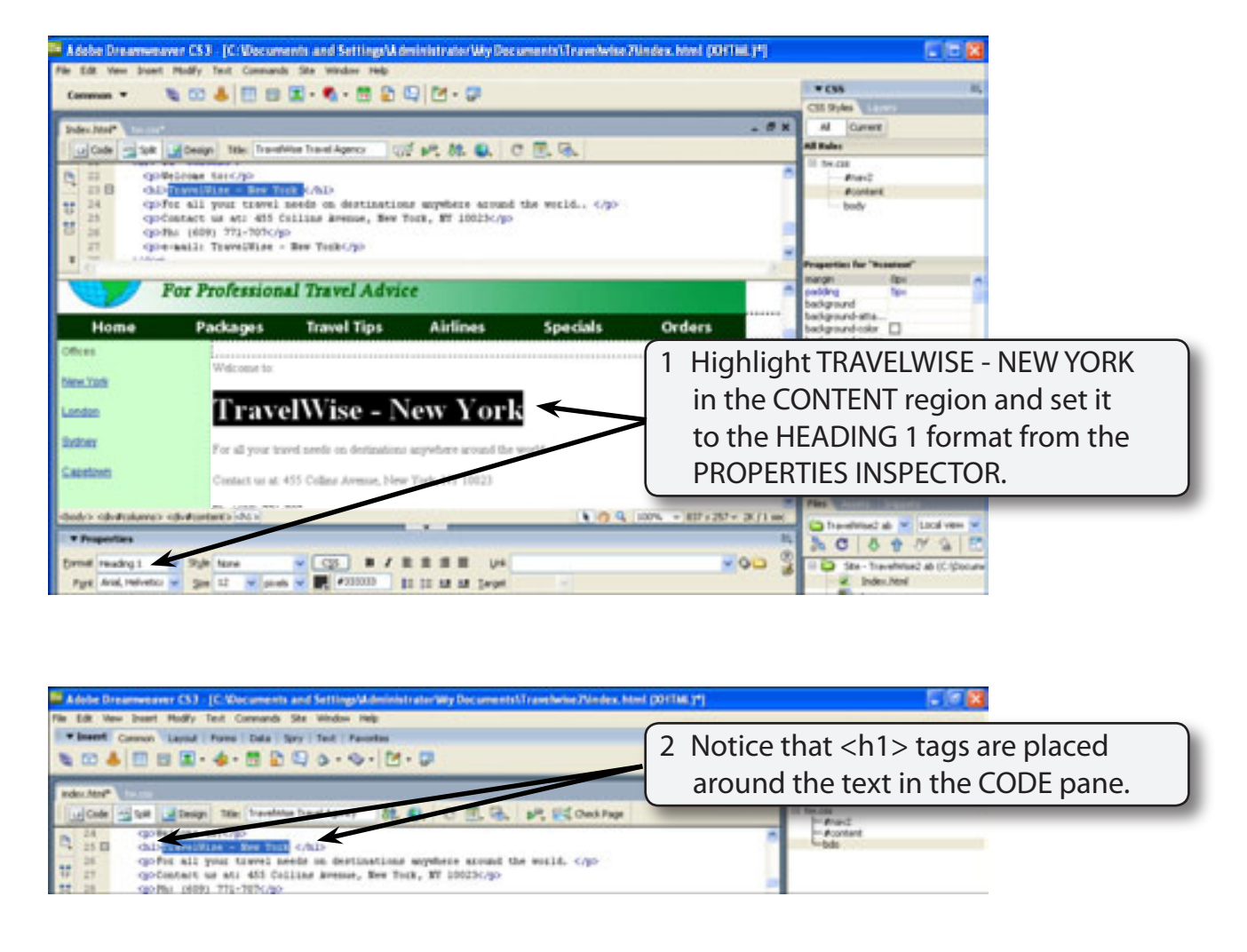

## **C Creating the H1 Style**

A style can be created based on the H1 tag that will control the format of text set to the H1 format.

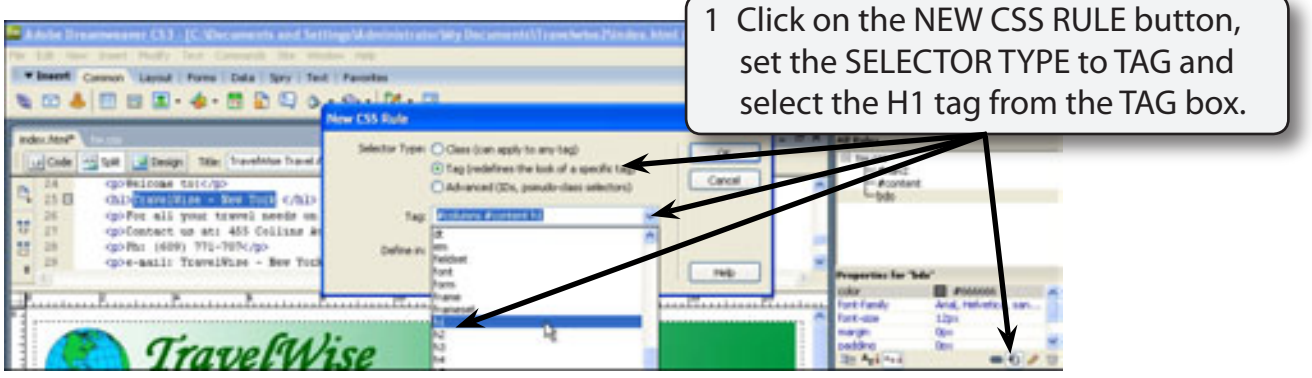

2 Select OK to start the style.

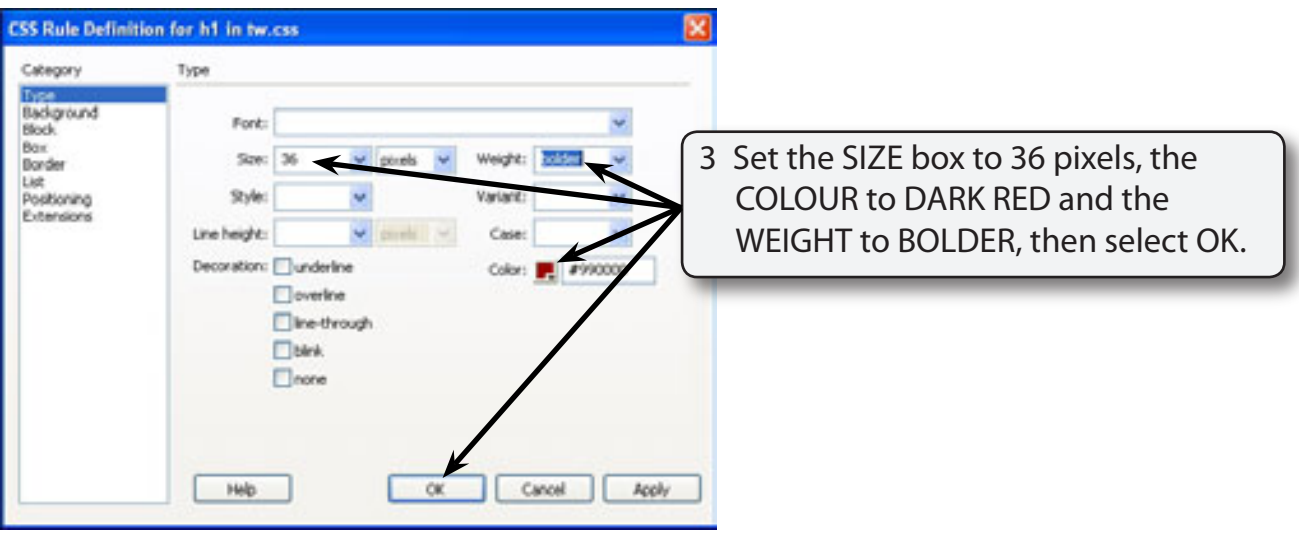

#### **NOTE: You can create styles to control any of the HTML tags that DreamWeaver uses.**

# **Defining Class Styles**

You created CLASS styles in Chapter 13. These are styles you define yourself. To illustrate how to include a CLASS style in the TW.CSS file a style to format sub-headings will be created.

1 Click on the NEW CSS RULE button at the base of the CSS panel.

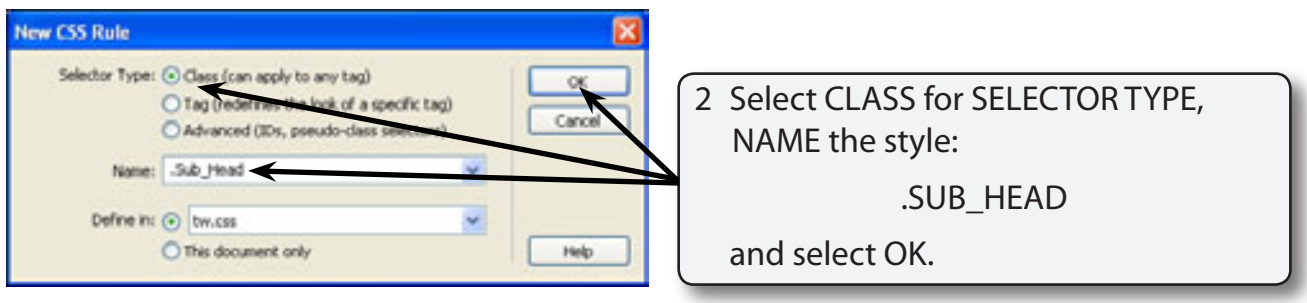

**NOTE: The style NAME must be one word and start with a . The TW.CSS file should be selected in the DEFINE IN box.**

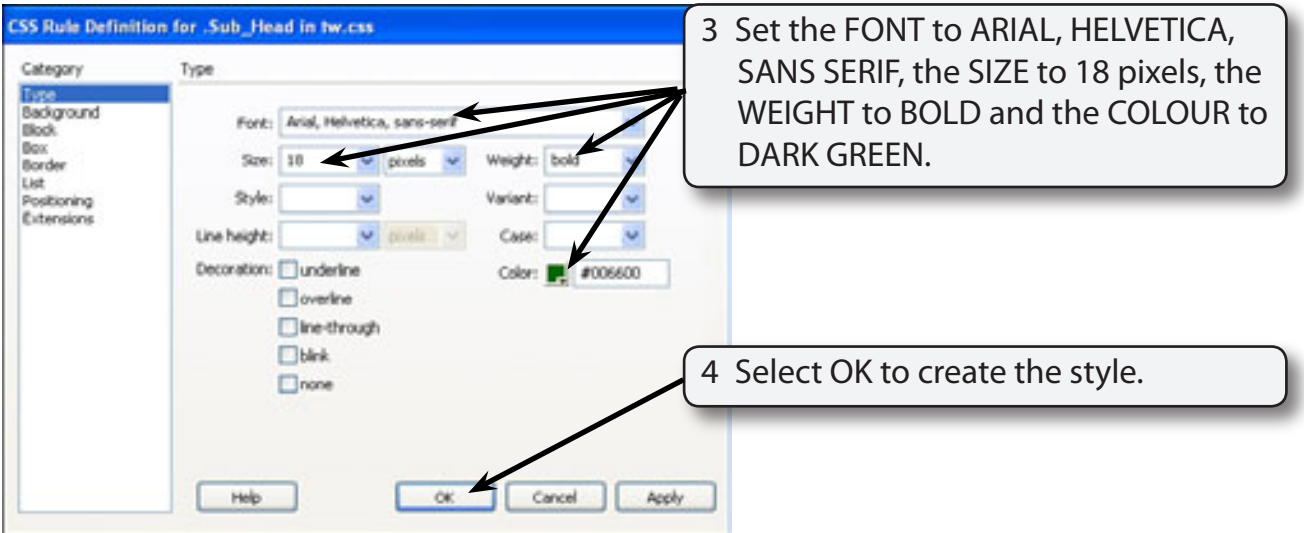

**NOTE: The style needs to be created from the CSS panel so that it is recorded in the TW.CSS external style sheet. If you set the style of the text from the PROPERTIES INSPECTOR it would be an internal style and only available on the current page.**

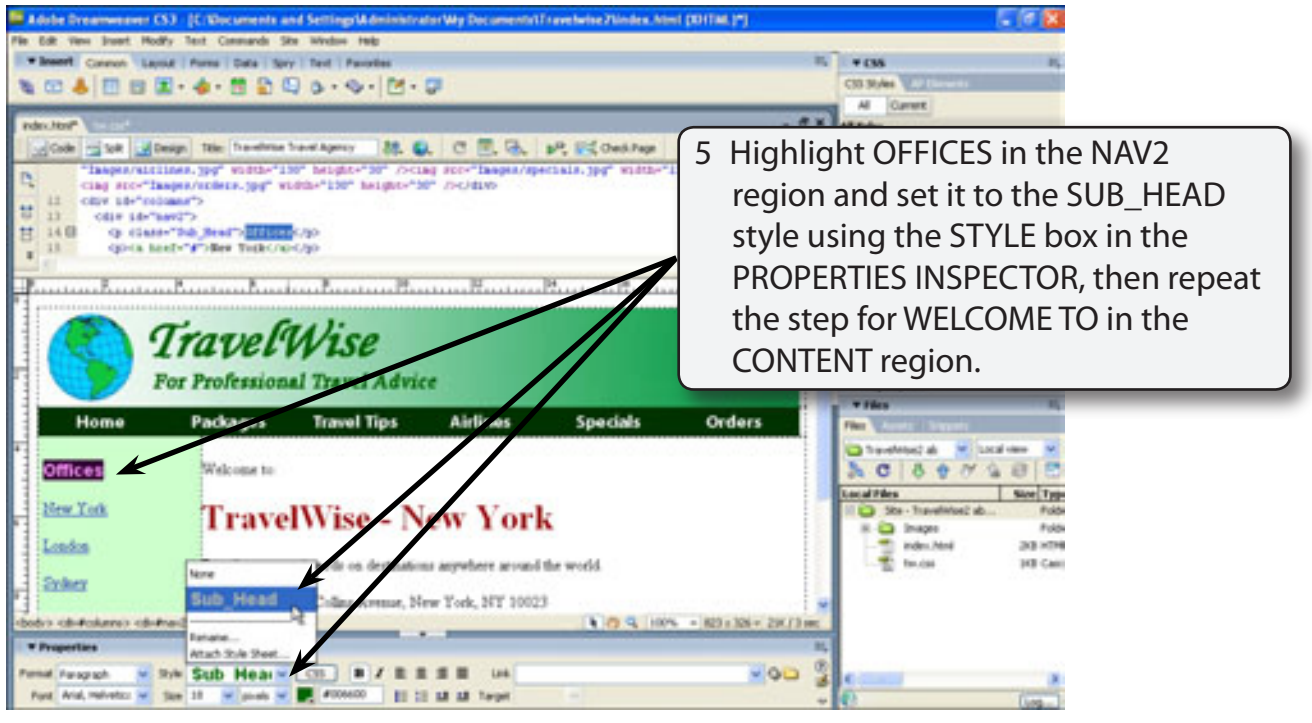

#### **NOTE: Notice in the CSS panel CLASS styles start with . DIV TAG styles start with # and TAG styles just show the tag name.**

# **Defining Advanced CSS Styles**

Most of the page layout is controlled using ADVANCED CSS STYLES. They allow you to create styles that control DIV tag regions. You can also control the appearance of linked text with this style type.

You created styles to control the NAV2 and CONTENT regions in the last Chapter. Styles should also be included for the BANNER, NAVIGATION and COLUMNS regions.

### **A The Banner DIV Tag**

1 Click on the NEW CSS RULE button in the CSS panel.